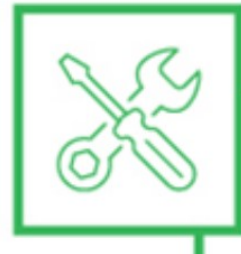

#### MANUTENÇÃO **E SUPORTE** AO USUÁRIO

# Configuração do Cura Sethi3D Farm

O Cura é um software de fatiamento para impressoras 3D, ou seja, ele converte o seu modelo 3D em camadas para ser impresso. Seu modelo 3D deve estar no formato STL ou OBJ para poder utilizar. Abra o modelo no software, escolha os parâmetros que deseja que a peça seja construída, como altura de camada, preenchimento interno, etc. e "fatie" o modelo. O arquivo que será gerado é um gcode, ele que armazena todos os comandos para executar a impressão do seu modelo.

O processo pode ser representado da seguinte maneira:

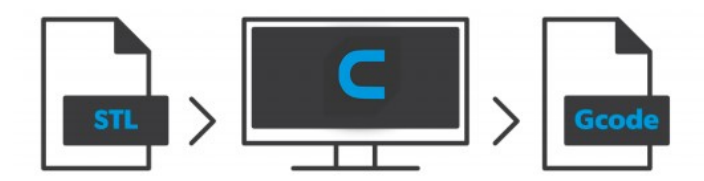

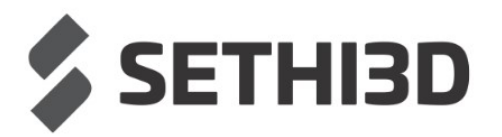

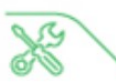

Agora que você já sabe o que é o Cura, pode fazer o download acessando o site oficial: https://ultimaker.com/software/ultimaker-cura

Ao acessar o site, clique em "Download for free":

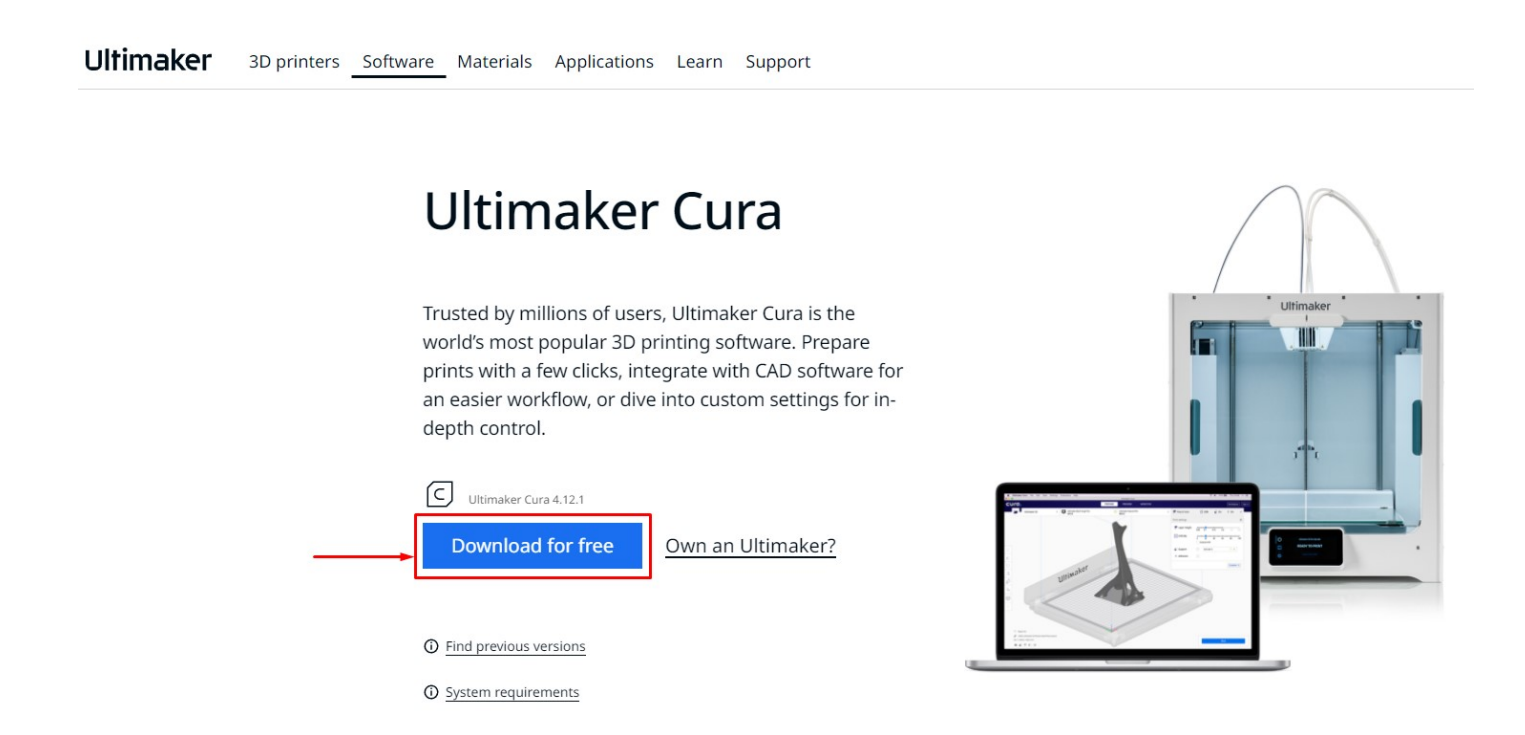

Basta selecionar o Sistema Operacional do computador no qual o software será instalado para fazer o download.

#### Choose your operating system

You're almost ready to start 3D printing with Ultimaker Cura. Just let us know which operating system you are using.

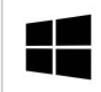

Ultimaker Cura 4.12.1 Windows, 64 bit

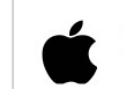

Ultimaker Cura 4.12.1 MacOS, 64 bit (Note: M1 chip not fully supported)

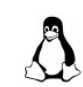

Ultimaker Cura 4.12.1 Linux, 64 bit

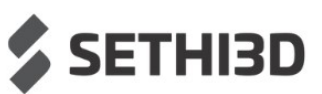

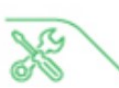

Após fazer o download e instalar o software, abra o Cura. Ainda não estamos prontos para começar a imprimir, vamos configurar o programa!

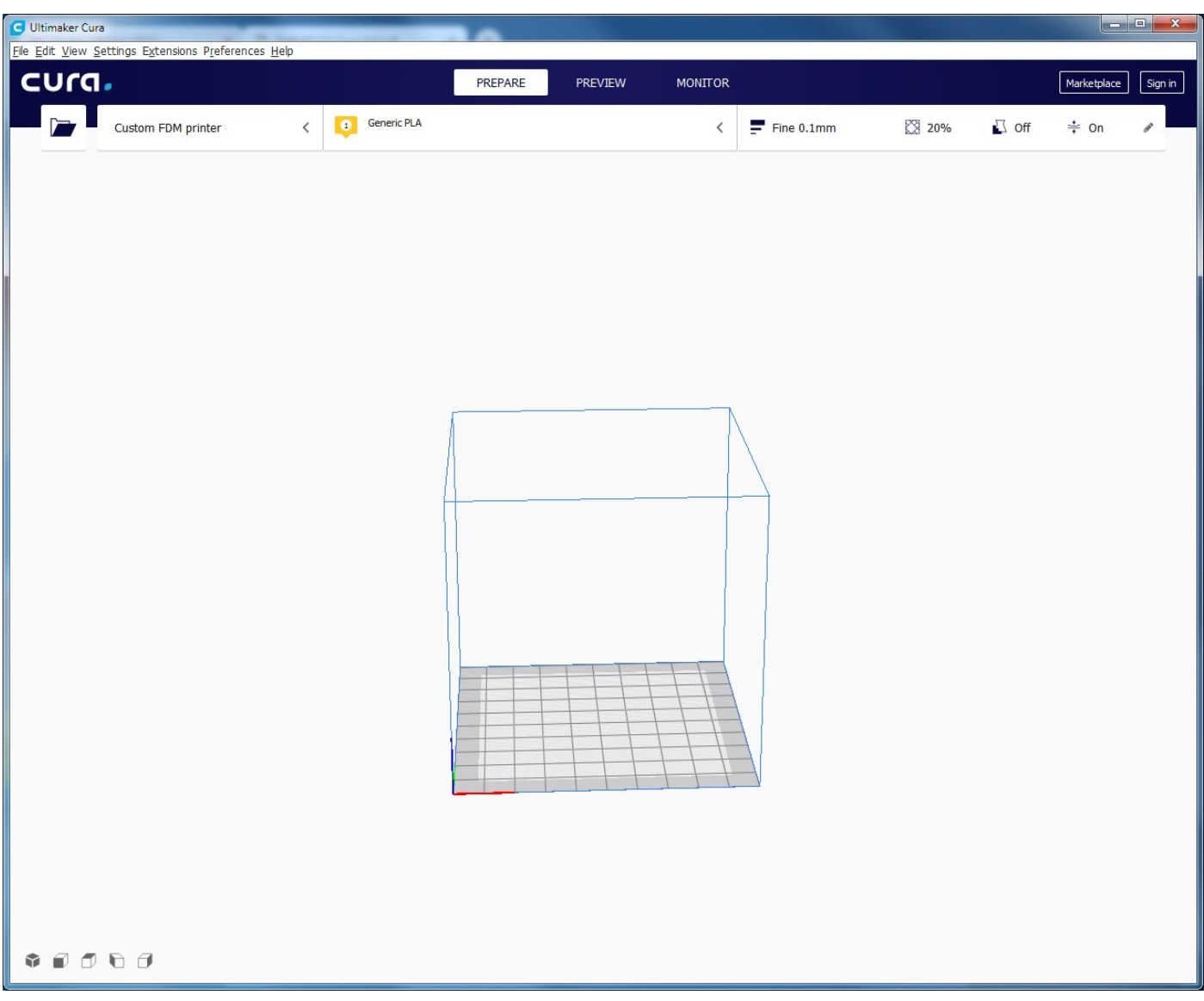

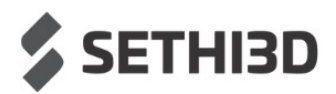

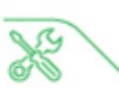

A primeira vez que abrir o software vai aparecer uma janela para você poder escolher sua impressora ou adicionar uma nova. Caso não abra, siga esses passos:

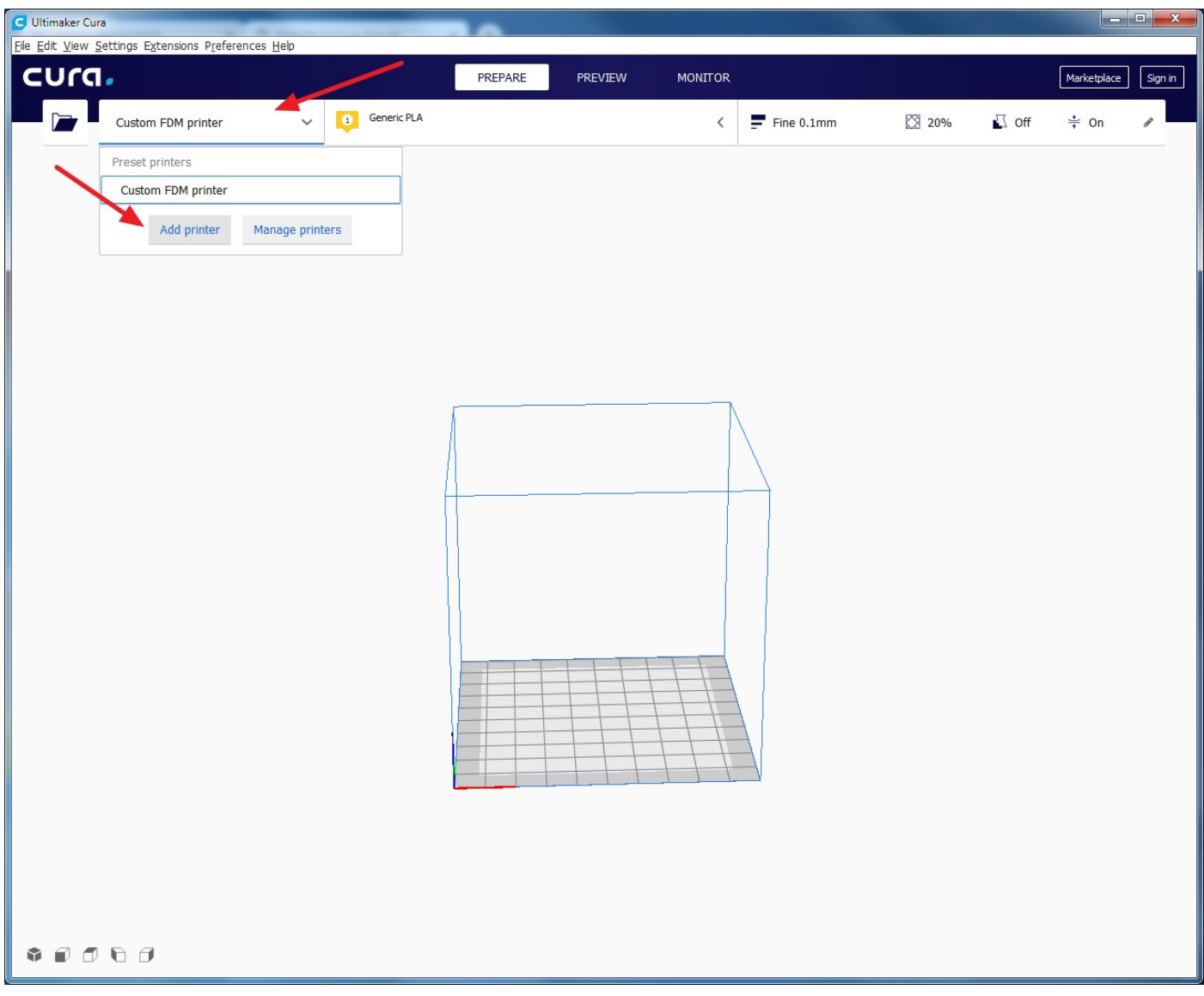

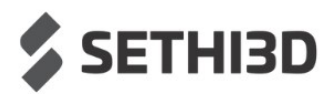

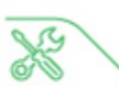

Clique em "Add a non-networked printer", depois selecione a opção "Custom > Custom FFF Printer". Agora, coloque o nome da sua impressora. Esse passo é importante, pois caso você tenha outros modelos, poderá encontrar com mais facilidade.

Após nomear sua impressora, poderá clicar em "Add".

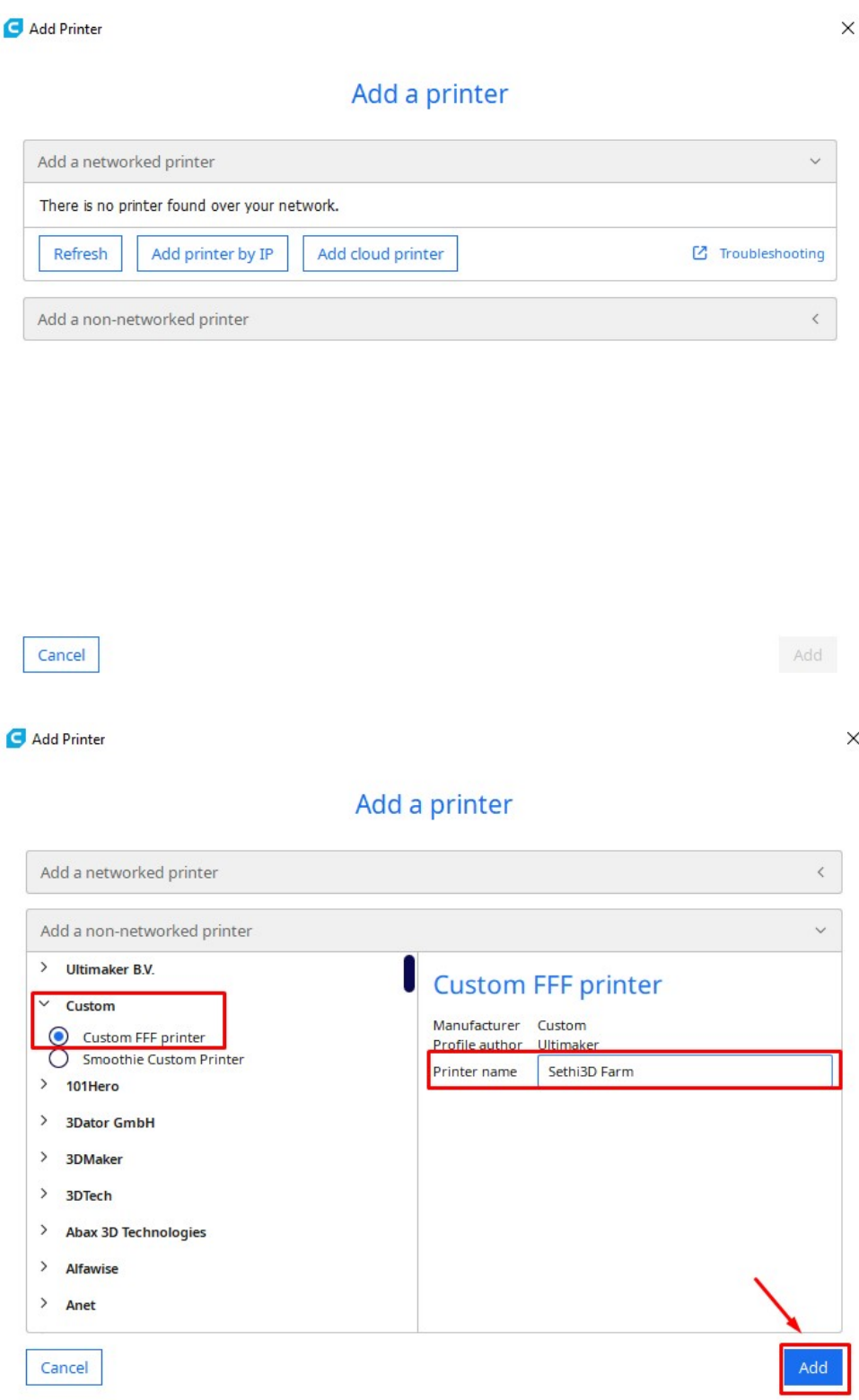

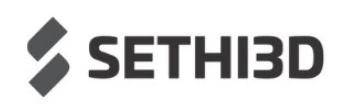

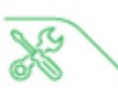

Após clicar em "Add", vai abrir a seguinte janela:

#### Deixe os campos em vermelho iguais à imagem a seguir.

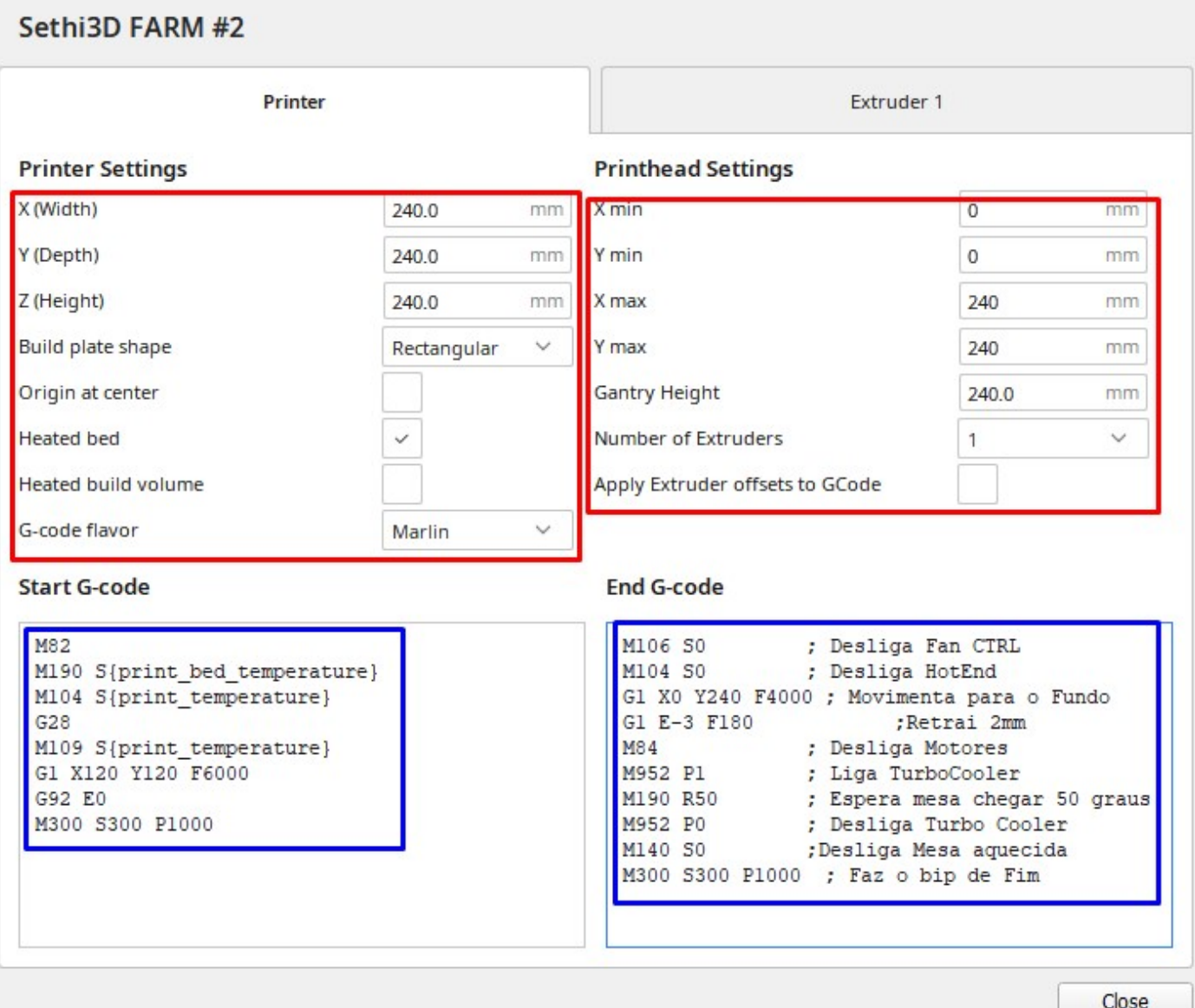

O Start gcode e End gcode você encontra na próxima página.

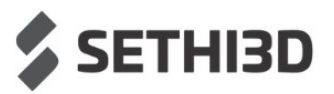

Basta copiar e colar no local indicado em azul na página anterior.

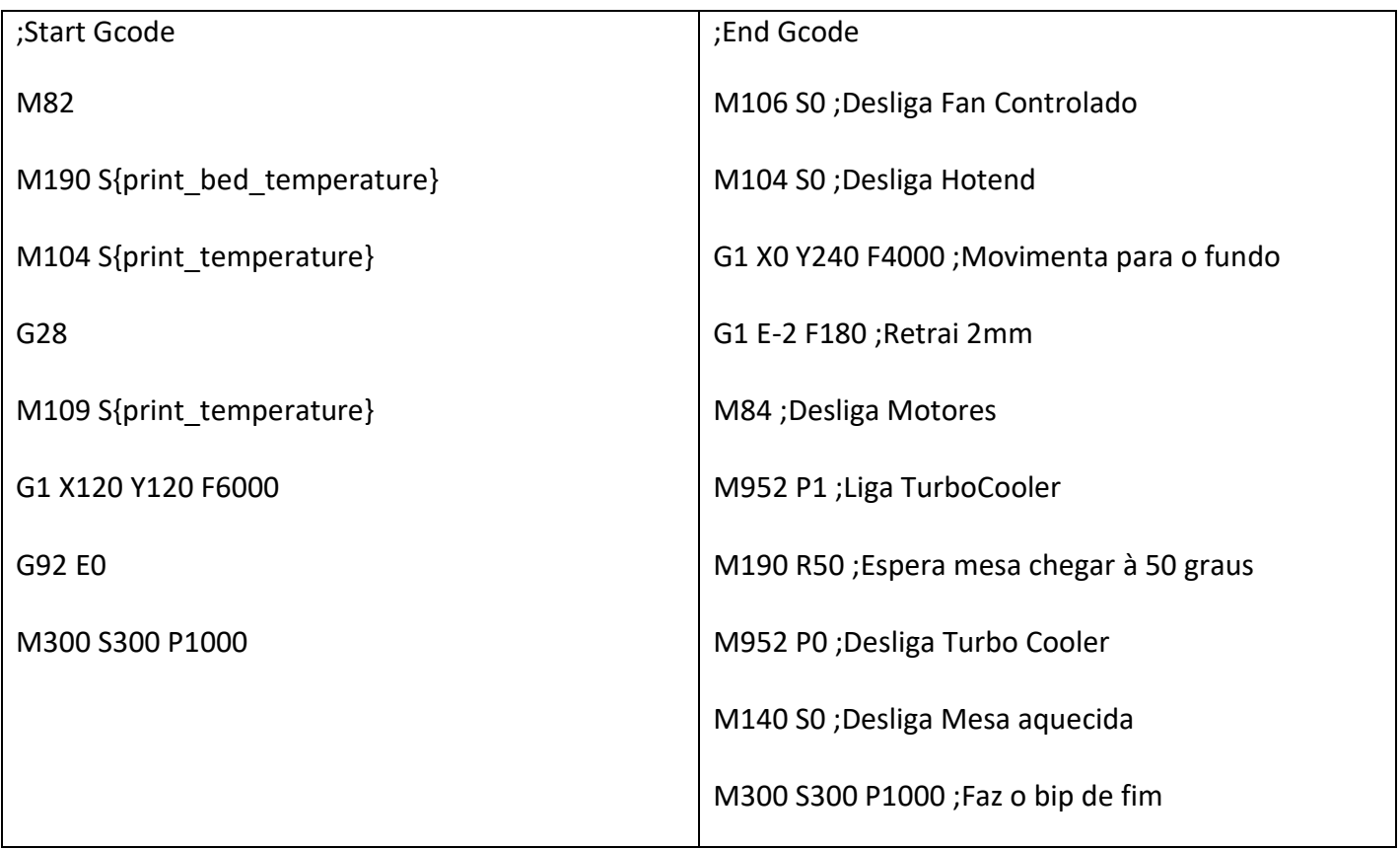

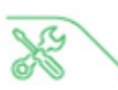

Agora, clique em "Extruder 1" e preencha com os mesmos valores de diâmetro do bico e também do filamento. É importante usar ponto e não vírgula para separar as casas decimais.

Caso você troque de bico (por um maior, por exemplo), basta trocar o valor de "Nozzle size".

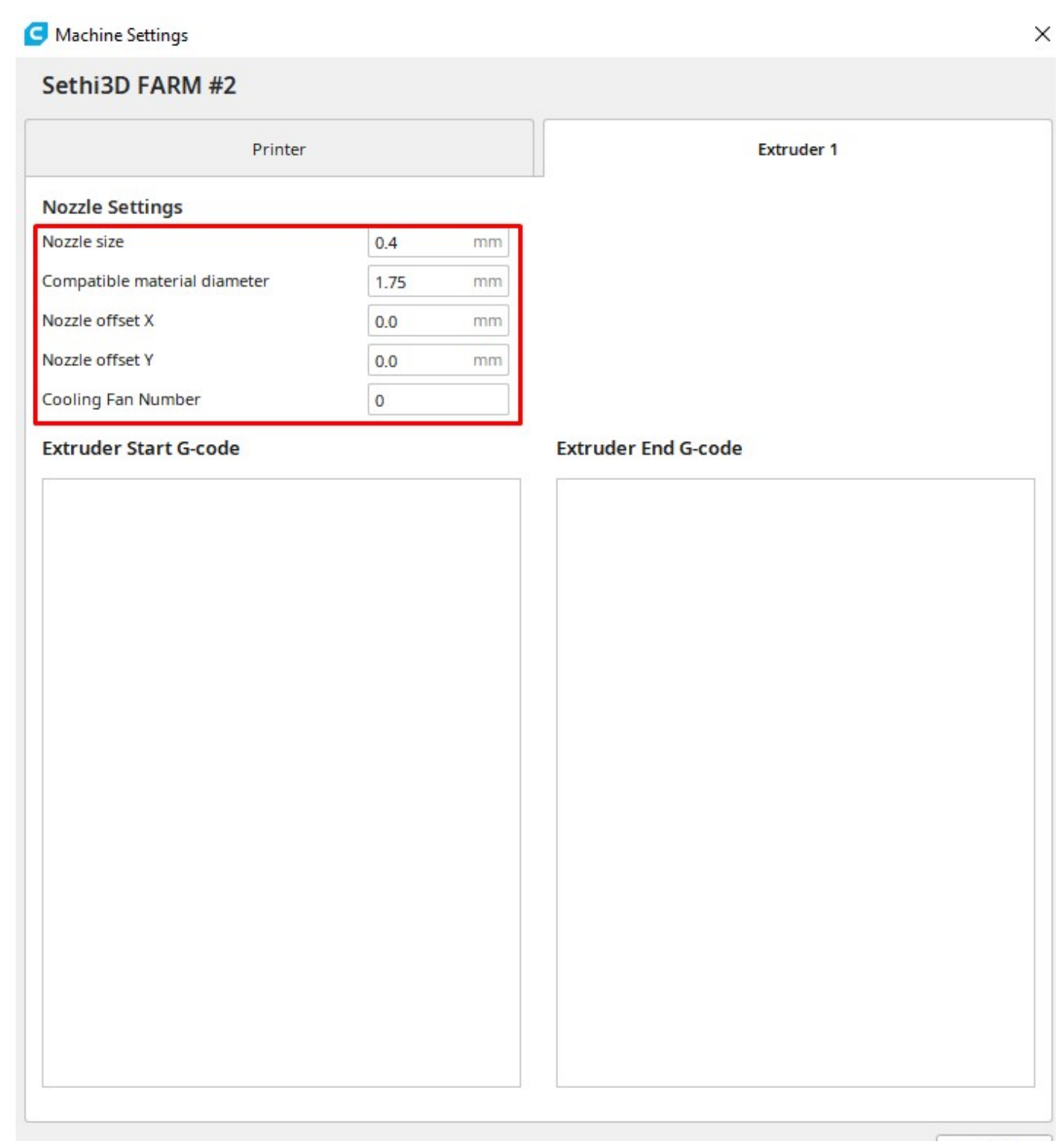

Close

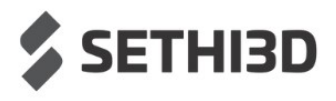

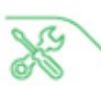

### Adicionando os materiais

O Ultimaker Cura trabalha com uma vasta biblioteca de materiais, porém não estão configurados para as impressoras Sethi3D.

Para isso, faça o download nesse link: http://www.sethi.com.br/blog/materias-do-cura/

OBS: O arquivo está compactado (.ZIP), é necessário extrair em alguma pasta antes de prosseguir.

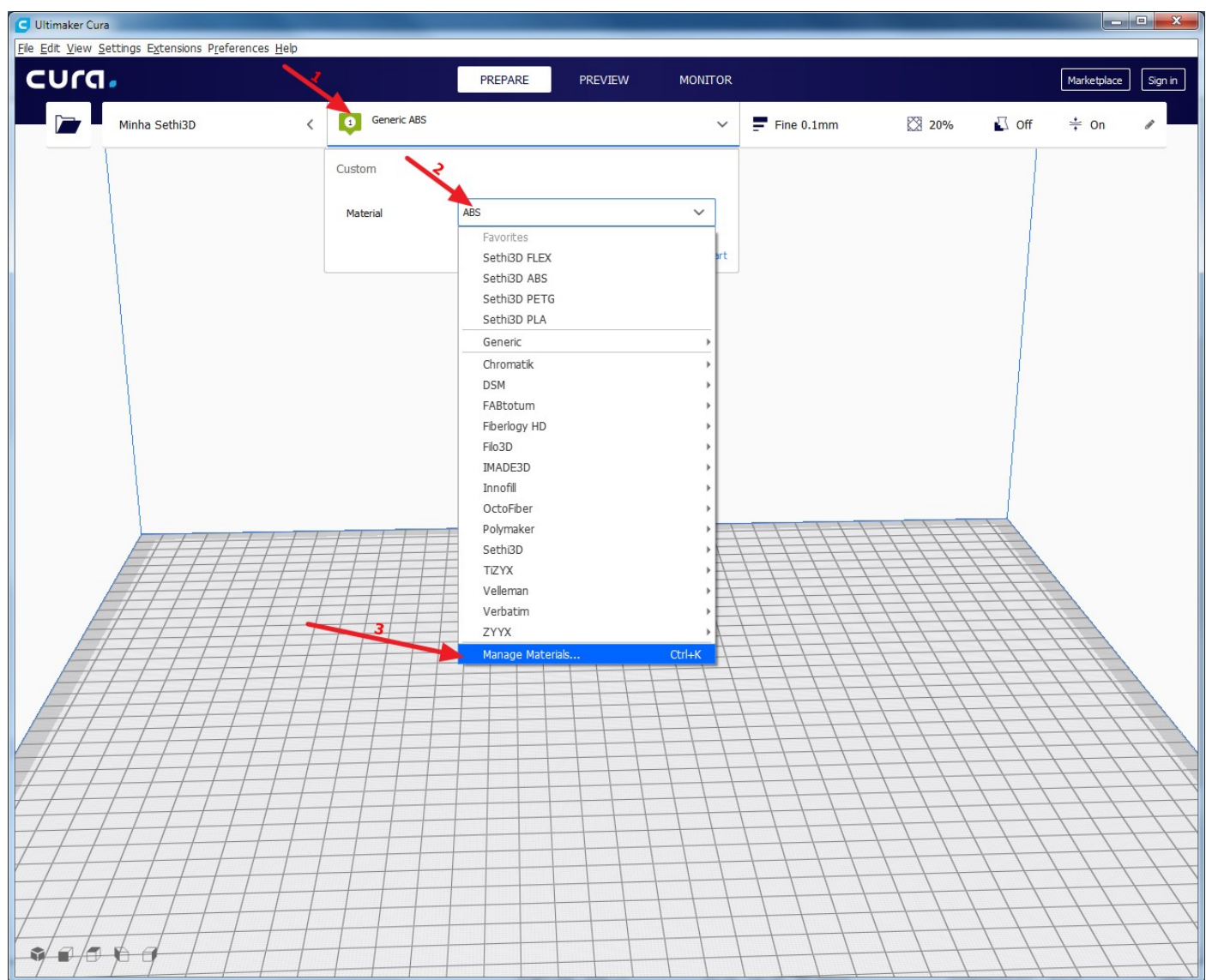

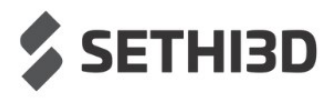

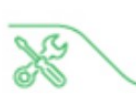

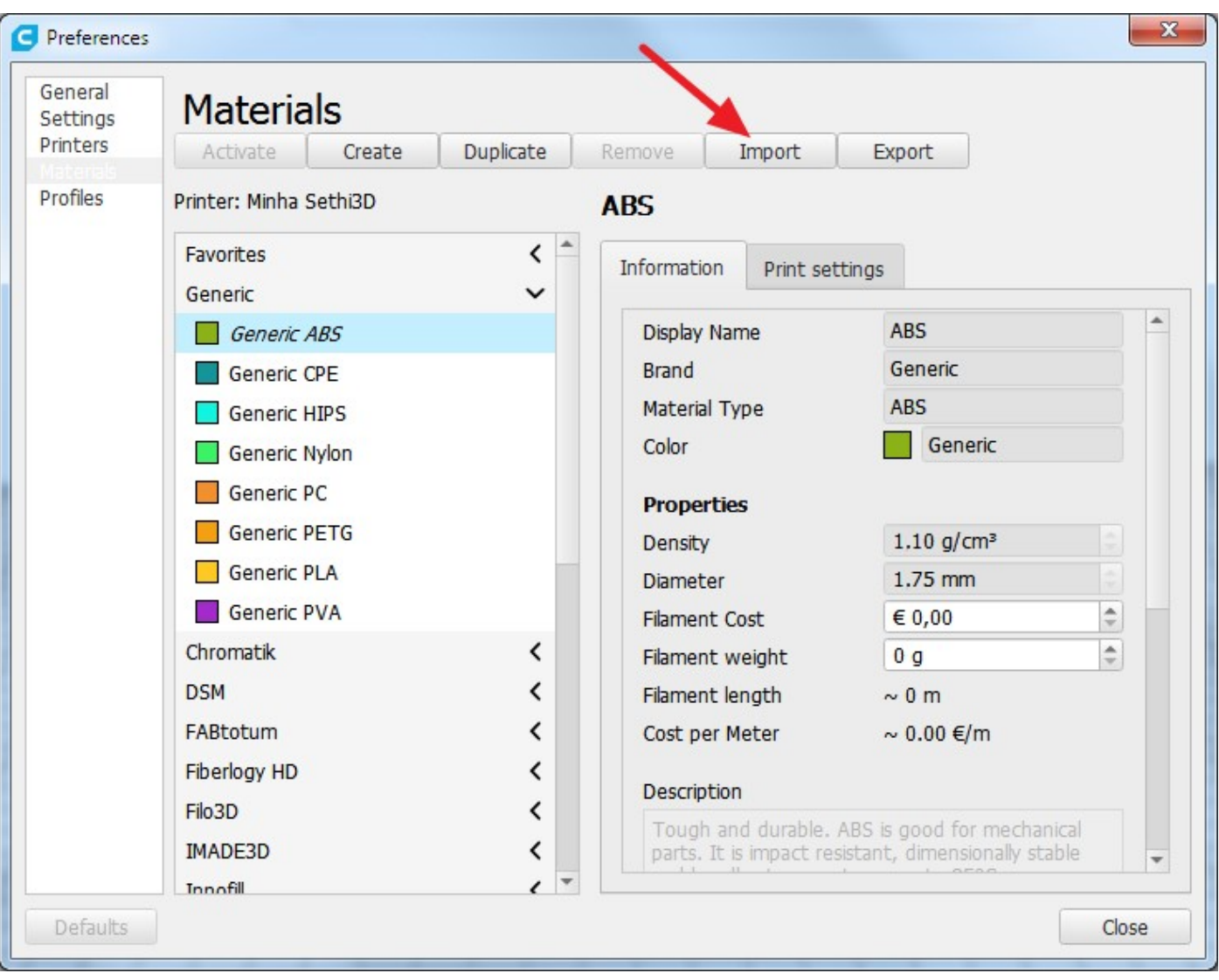

Agora, depois de descompactar os arquivos, clique em "Import":

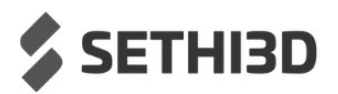

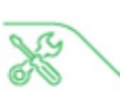

Selecione os arquivos dos materiais e clique em "Abrir":

#### OBS: Só é possível importar um arquivo por vez.

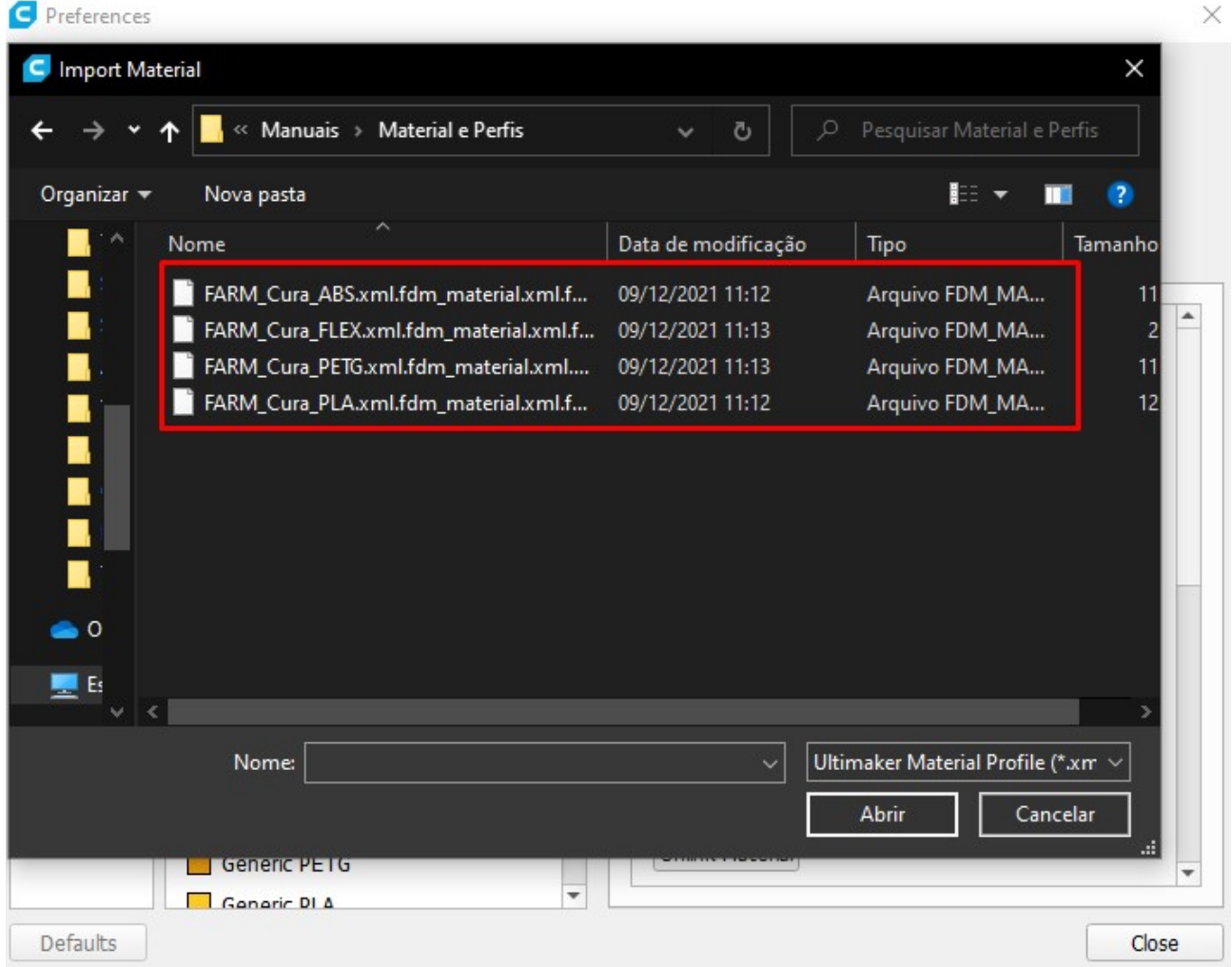

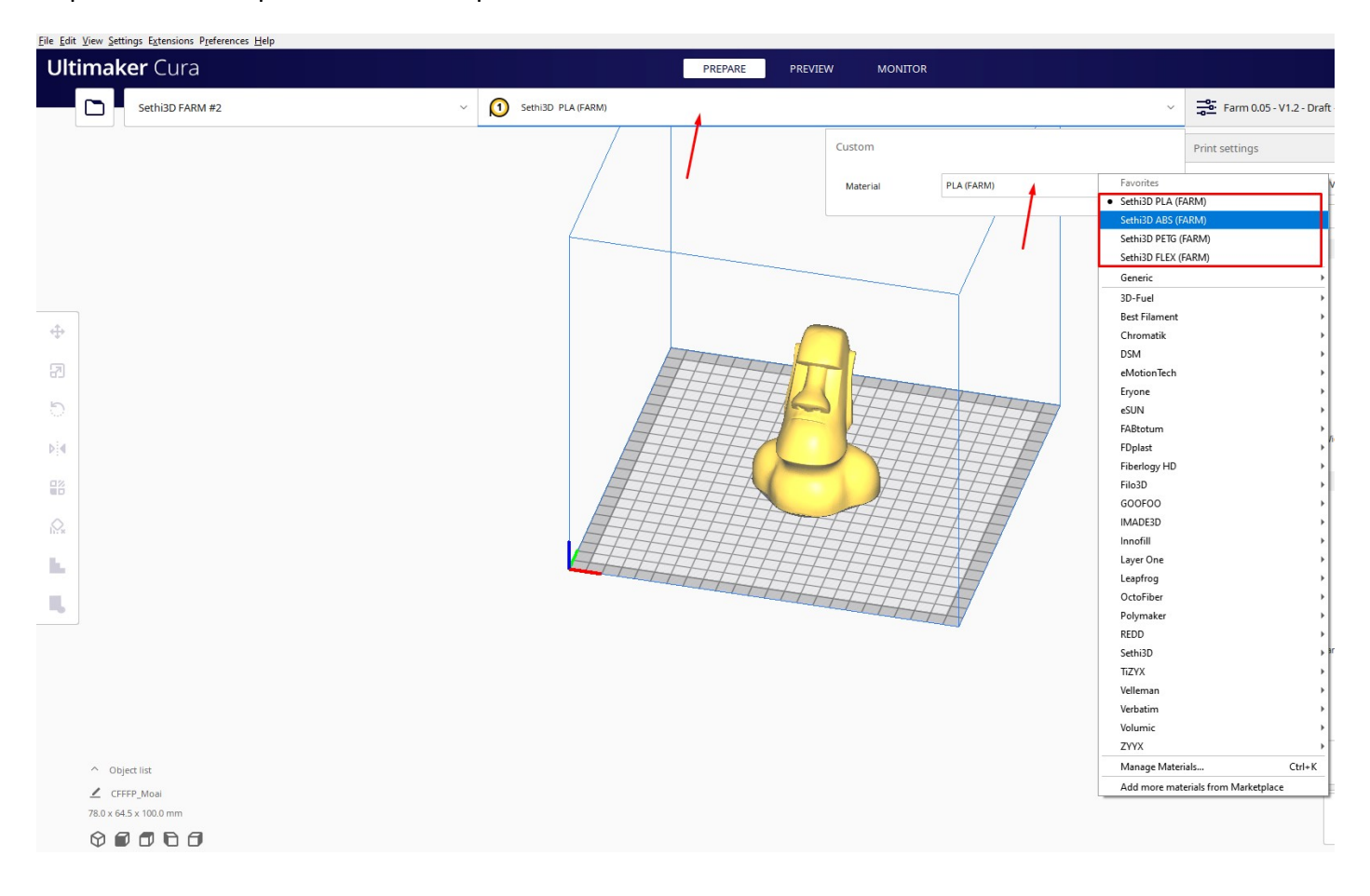

Depois disso você pode deixar os arquivos na aba de Favoritos e selecionar com mais facilidade.

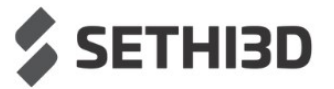

## Adicionando os Perfis de Impressão

A Sethi3D disponibiliza algumas configurações padrões pré-testadas para facilitar o primeiro contato com o Cura. É importante ressaltar que essas configurações costumam atender bem as peças em geral, é claro que dependendo da peça e até mesmo da aplicação, alguns ajustes de configuração serão necessários.

Para fazer o download dos perfis, basta acessar este link:

www.sethi.com.br/blog/arquivos-de-configuracao-do-cura/

OBS: O arquivo está compactado (.ZIP), é necessário extrair em alguma pasta antes de prosseguir.

Feito o download dos perfis, vamos primeiro habilitar a janela com configurações mais avançadas clicando em "Custom":

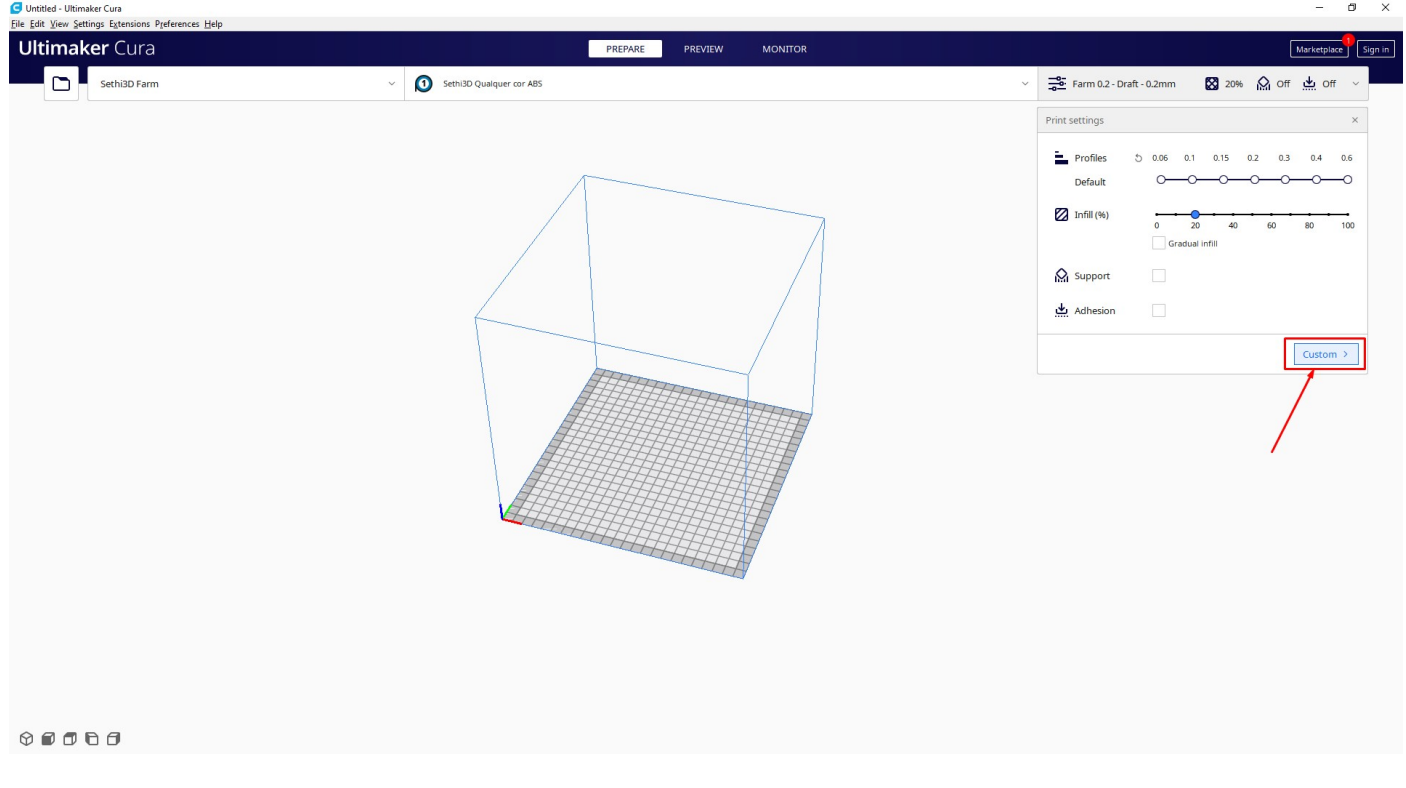

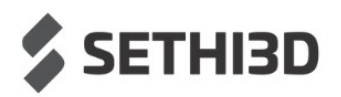

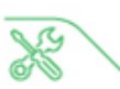

Depois, vamos clicar na seta mostrada no canto superior direto para abrir a seleção de perfis e depois clicar em "Manage Profiles..."

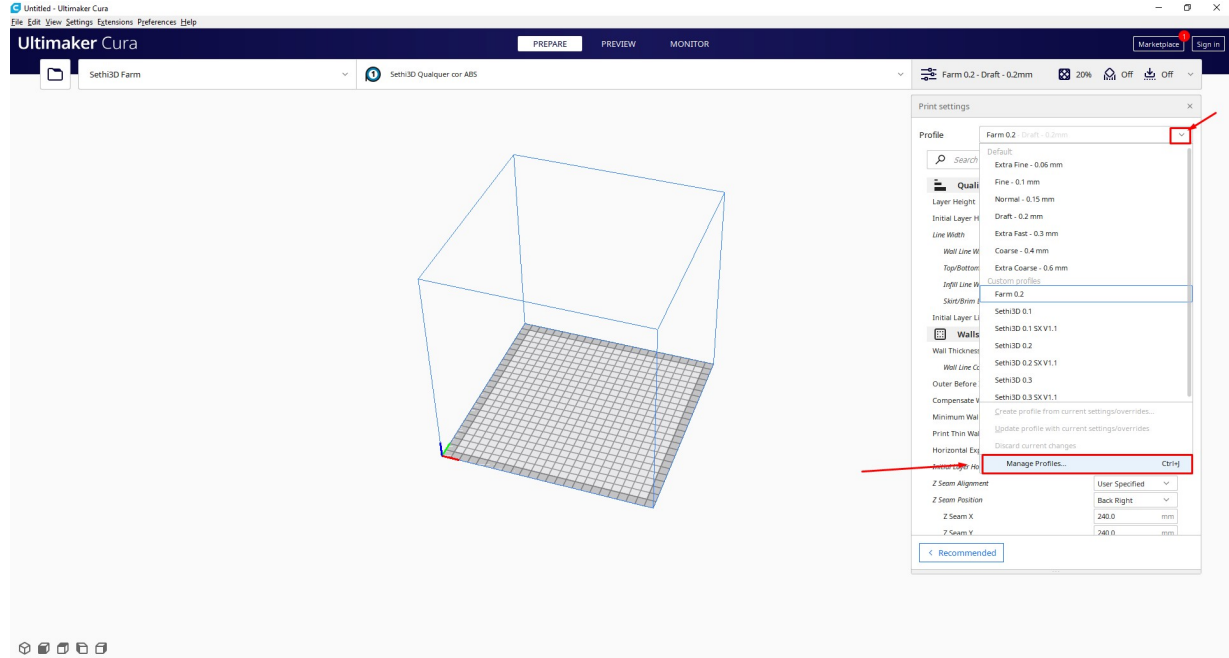

Será aberta uma tela com todos os perfis defaults do próprio Ultimaker Cura e alguns outros perfis, caso tenha adicionado algum outro anteriormente.

Para adicionar um novo perfil, basta clicar em "Import", e depois, selecionar um por um, os perfis padrões da Sethi3D Farm.

OBS:

- Farm 0.05 V1.2 é uma configuração com resolução de 0.5mm de altura de camada.
- Farm 0.1 –V1.2 é uma configuração com resolução de 0.1mm de altura de camada.
- Farm 0.2 V1.2 é uma configuração com resolução de 0.2mm de altura de camada.

Farm 0.3 – V1.2 é uma configuração com resolução de 0.3mm de altura de camada.

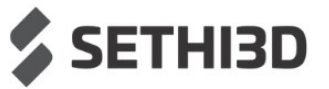

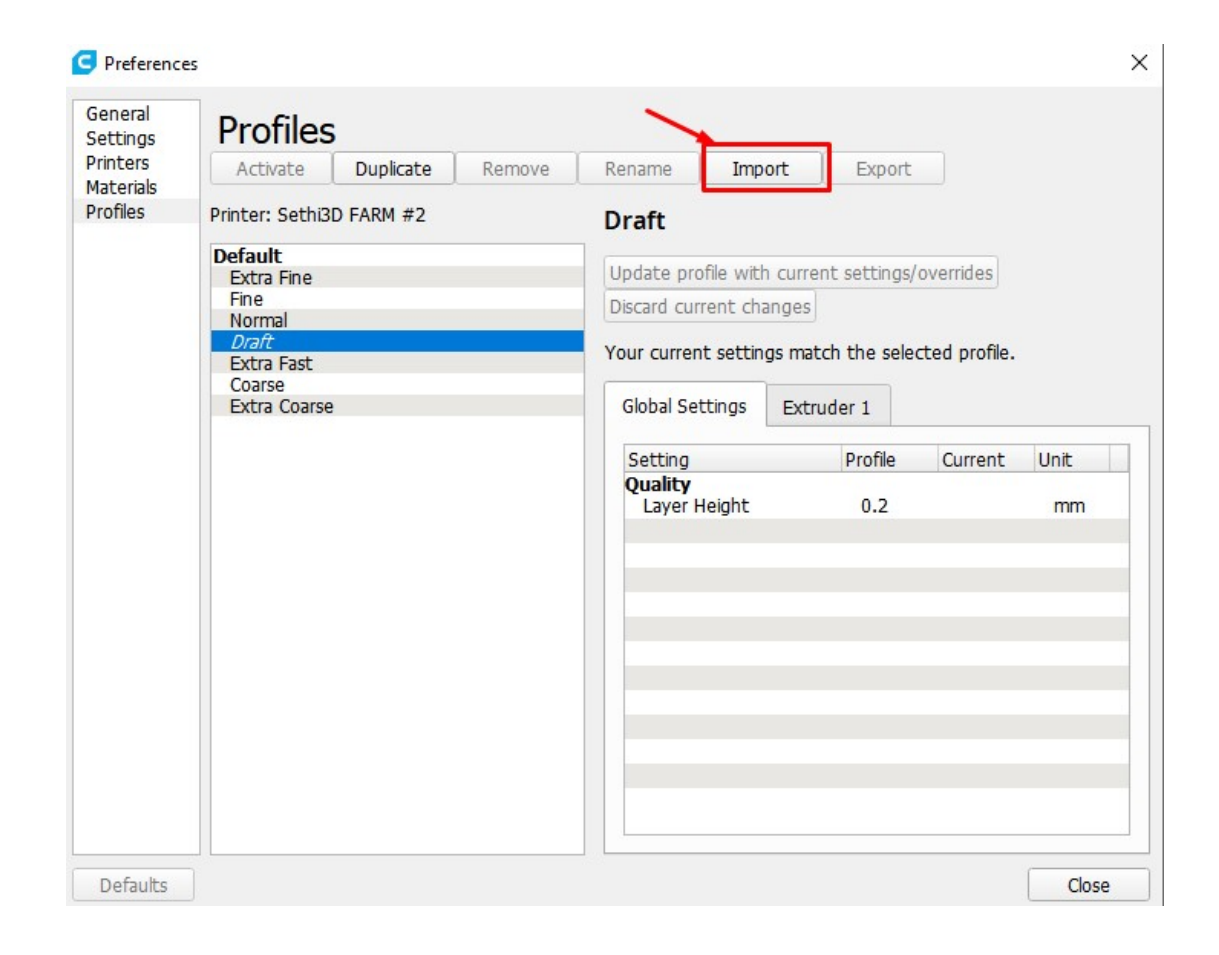

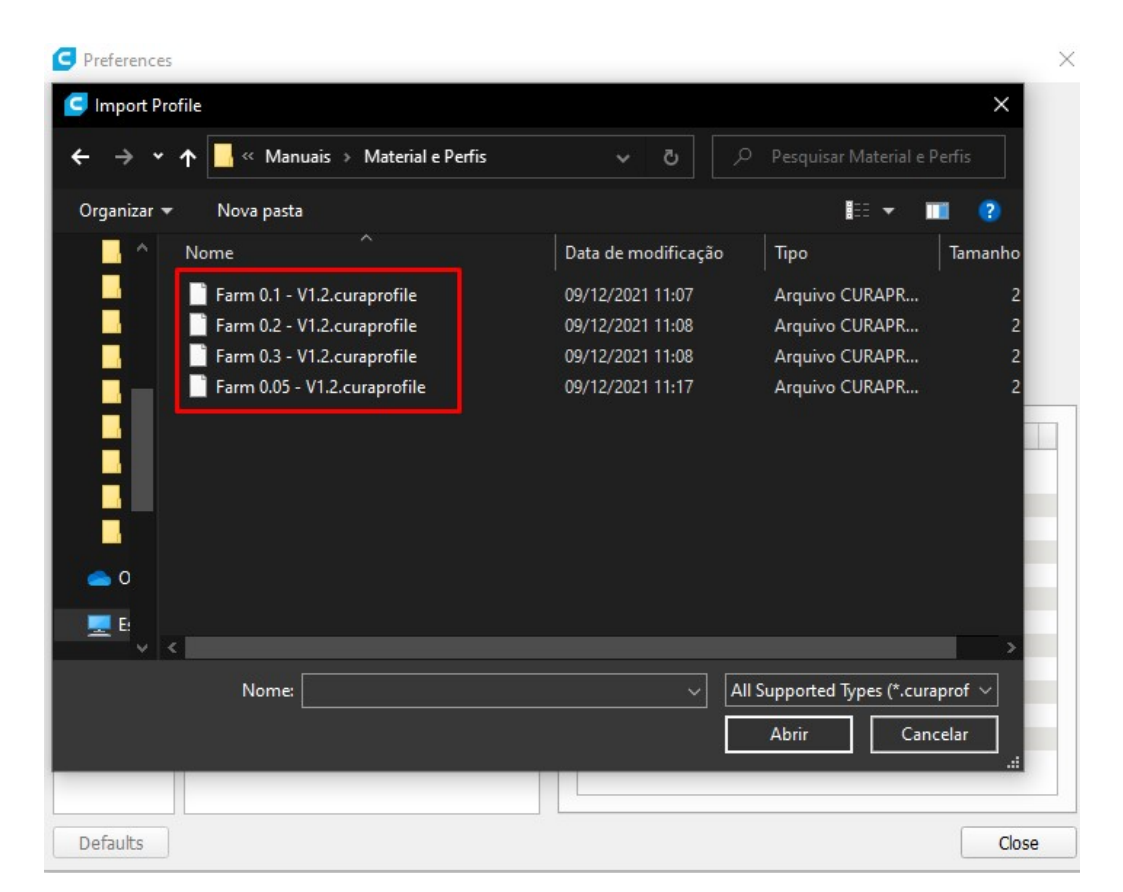

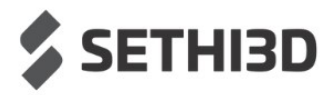

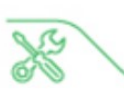

Depois de importados todos os .curaprofiles, basta selecioná-los na aba de Profiles:

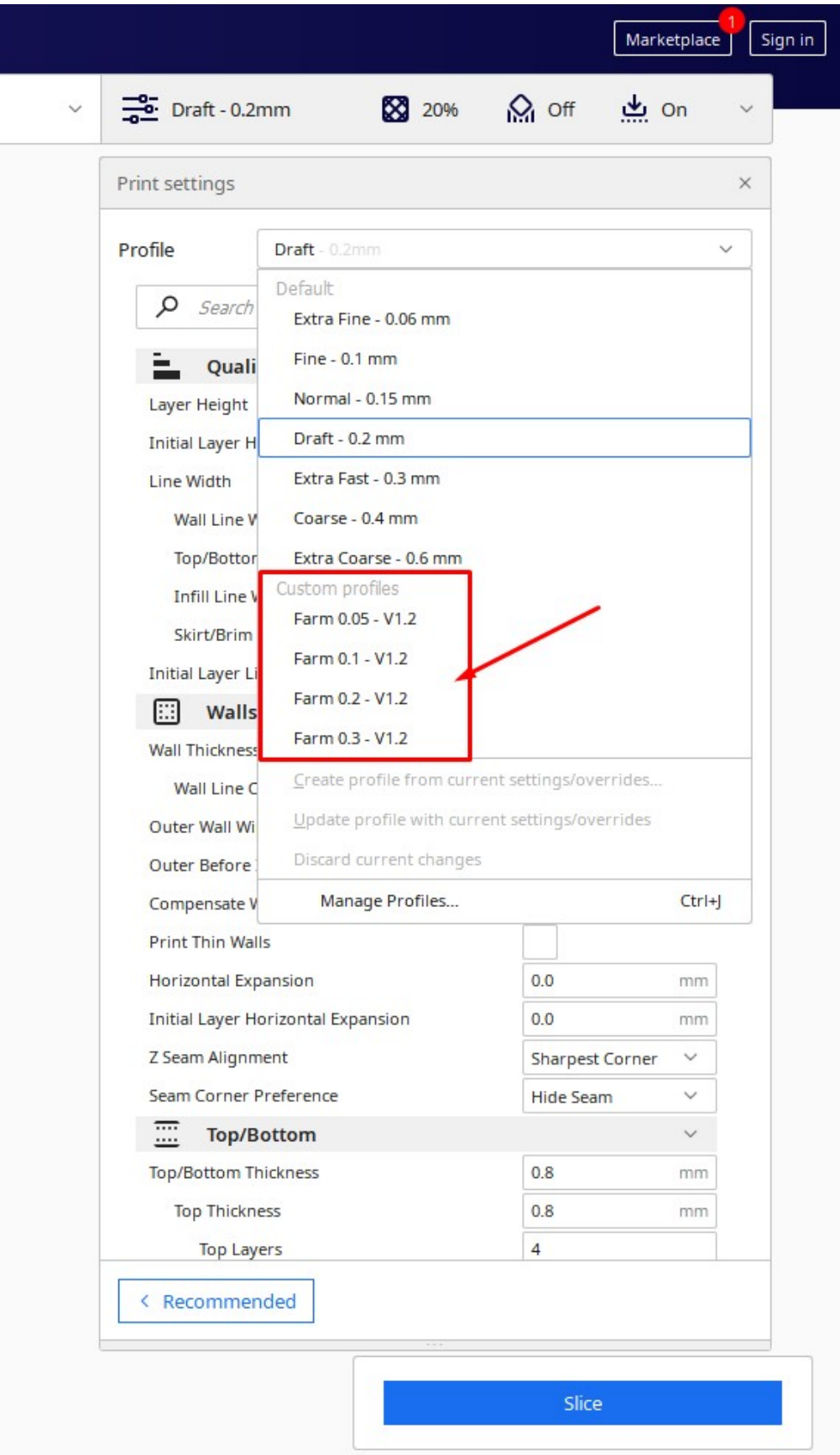

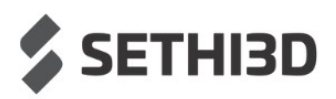

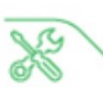

### Suporte Técnico

Após realizar os procedimentos anteriores você será capaz de utilizar o Ultimaker Cura para preparar suas impressões.

Para entrar em contato com o suporte técnico da Sethi3D utilize o Whatsapp, Telegram, Facebook ou envie um e-mail.

 $\mathbf{C}$ 

WhatsApp: (19) 98388-0339

Telegram: @sethi3d bot

- Facebook: www.facebook.com/SETHI3D
- $\bowtie$  Email: suporte@sethi.com.br

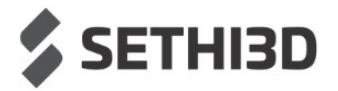